**New User Parent Portal**: The registration process is self-administered, which means that the parent chooses his user name and password. The parent must have at least one valid student portal ID. **Your student should have provided you with a letter from the school detailing their individual Portal ID number.**

<https://zephyr.tx.txeis15.net/txConnect/Login.aspx>

## **txConnect Login**

## **Click New txConnect User**

This page allows you to create a parent/guardian txConnect account.

Although you can create a txConnect account, you cannot access any student data until you add a student to your account. To add a student, you must provide at least one valid student portal ID, which you will get from your student's campus. You must have a valid student portal ID for every student you want to add to your account.

At any point during the registration process, you can click **Previous** to return to a previous step in the registration process.

## **Step 1 - User Info:**

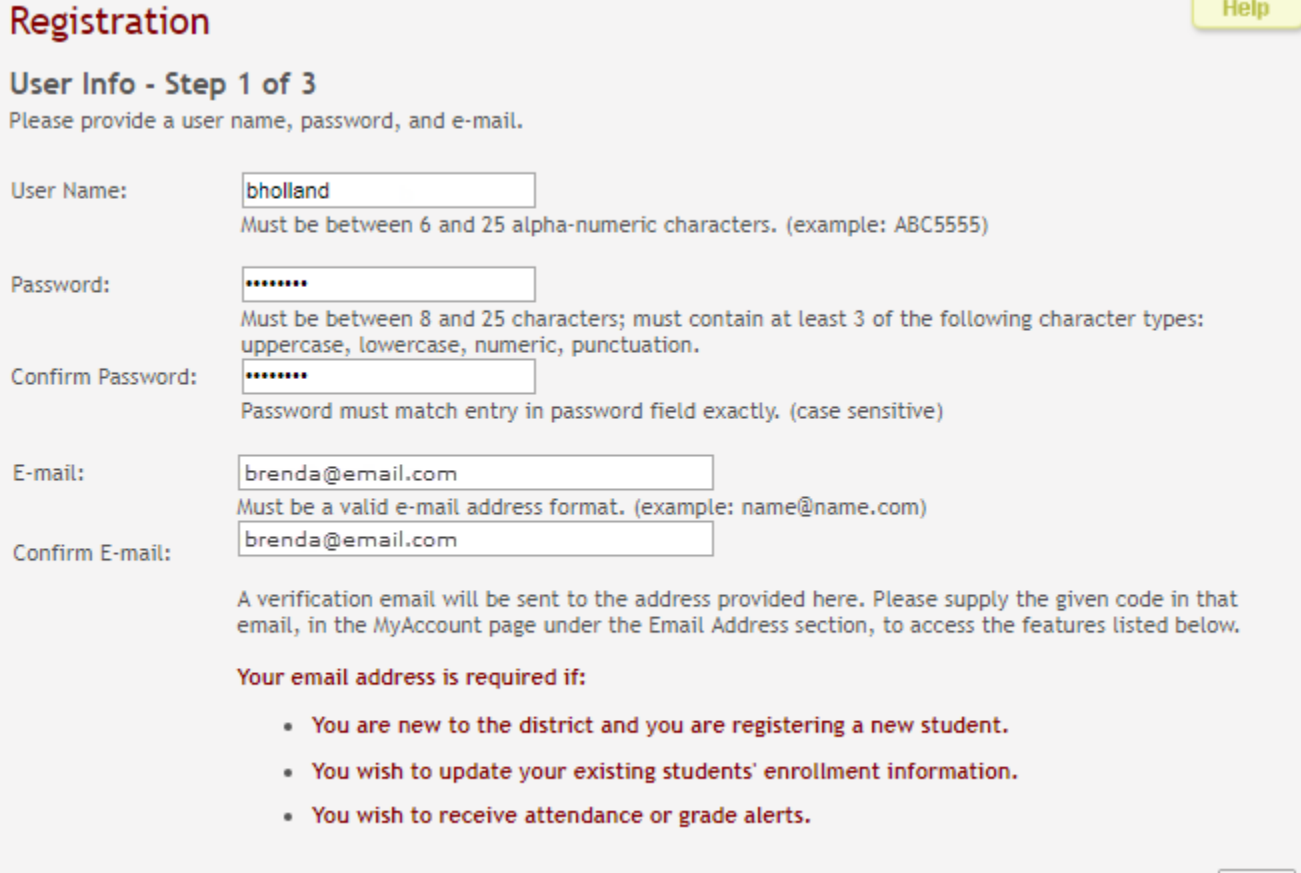

Next

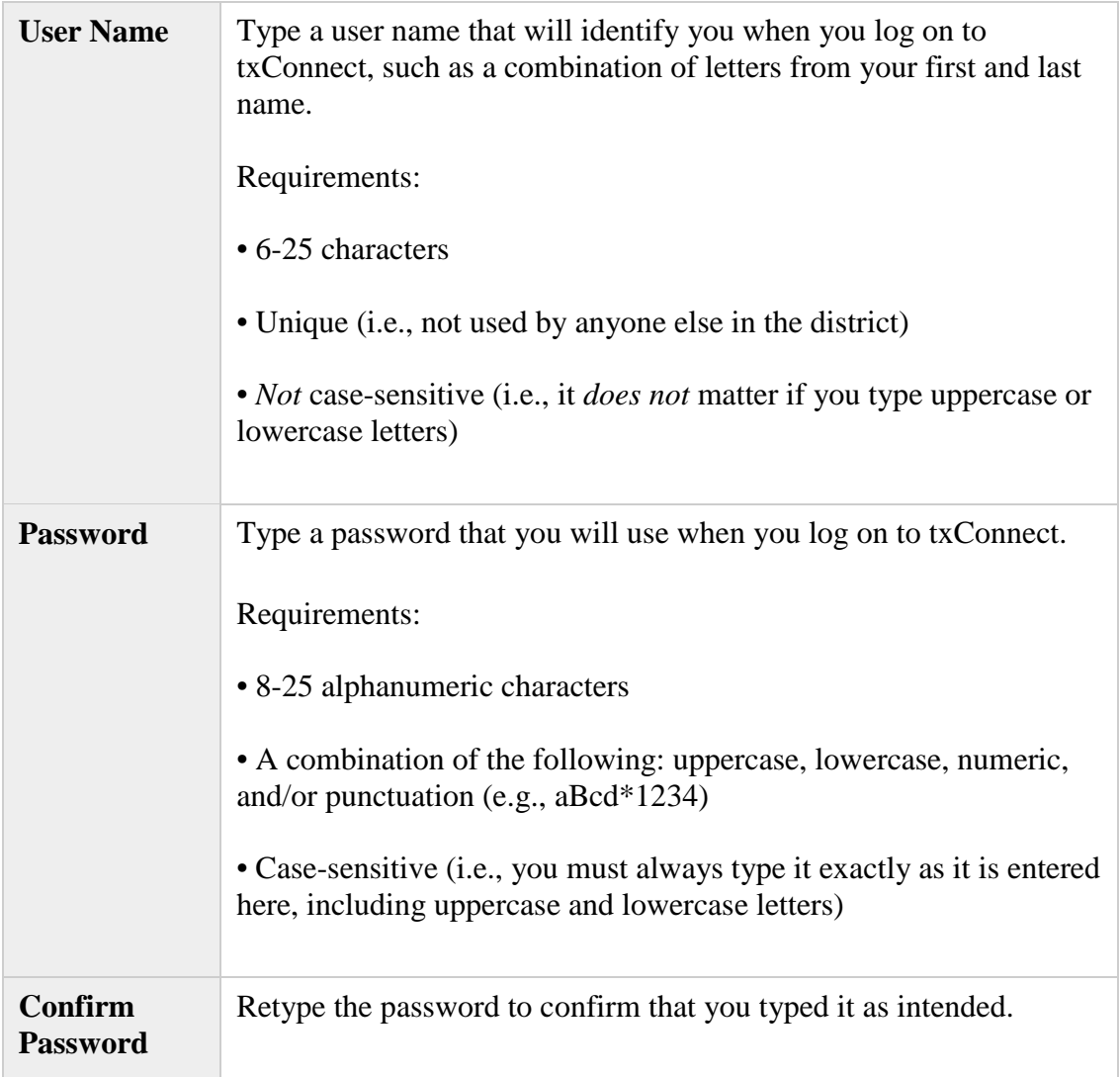

The following two email fields are only displayed if email support has been set up by the district.

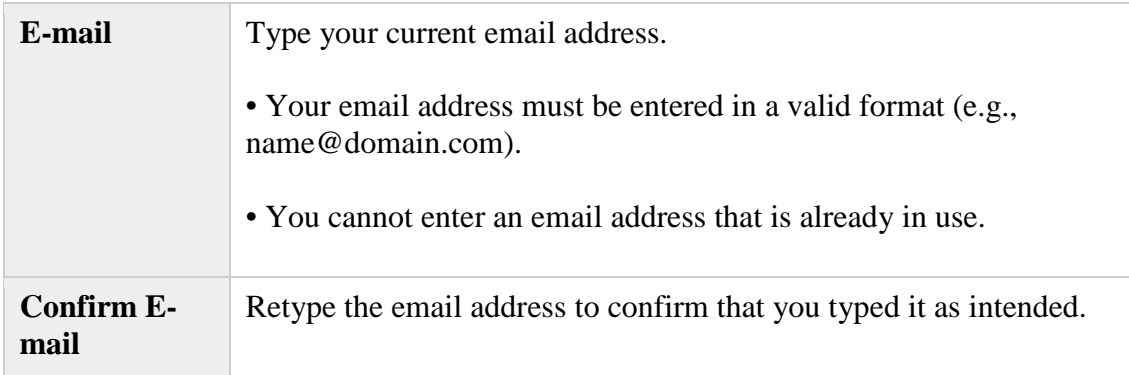

Click **Next**. If you entered the data correctly, the Step 2 page is displayed.

Also, if you entered your email address, you will receive an email message at that address containing a verification code. Later, you will need to type (or copy/paste) that verification code in order to verify your email address.

## **Step 2 - Hint Questions:**

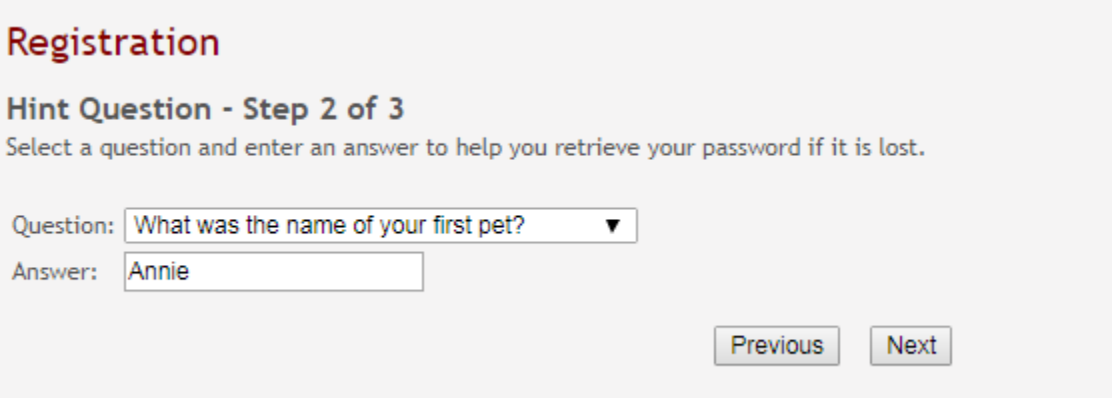

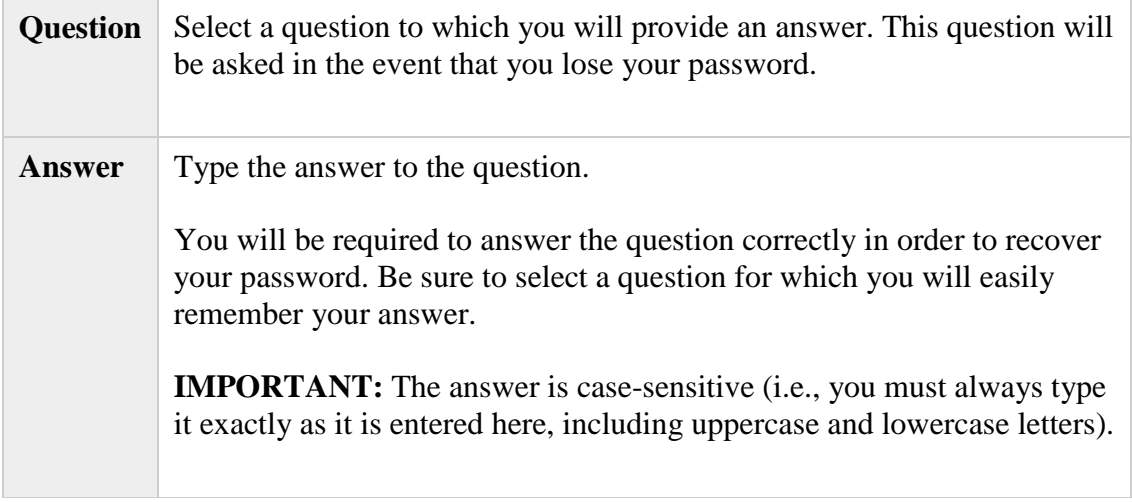

Click **Next**. If you entered the data correctly, the next Registration page is displayed.

# **Step 3 - Verify Email Address and Add Students:**

A message indicates that your account was created.

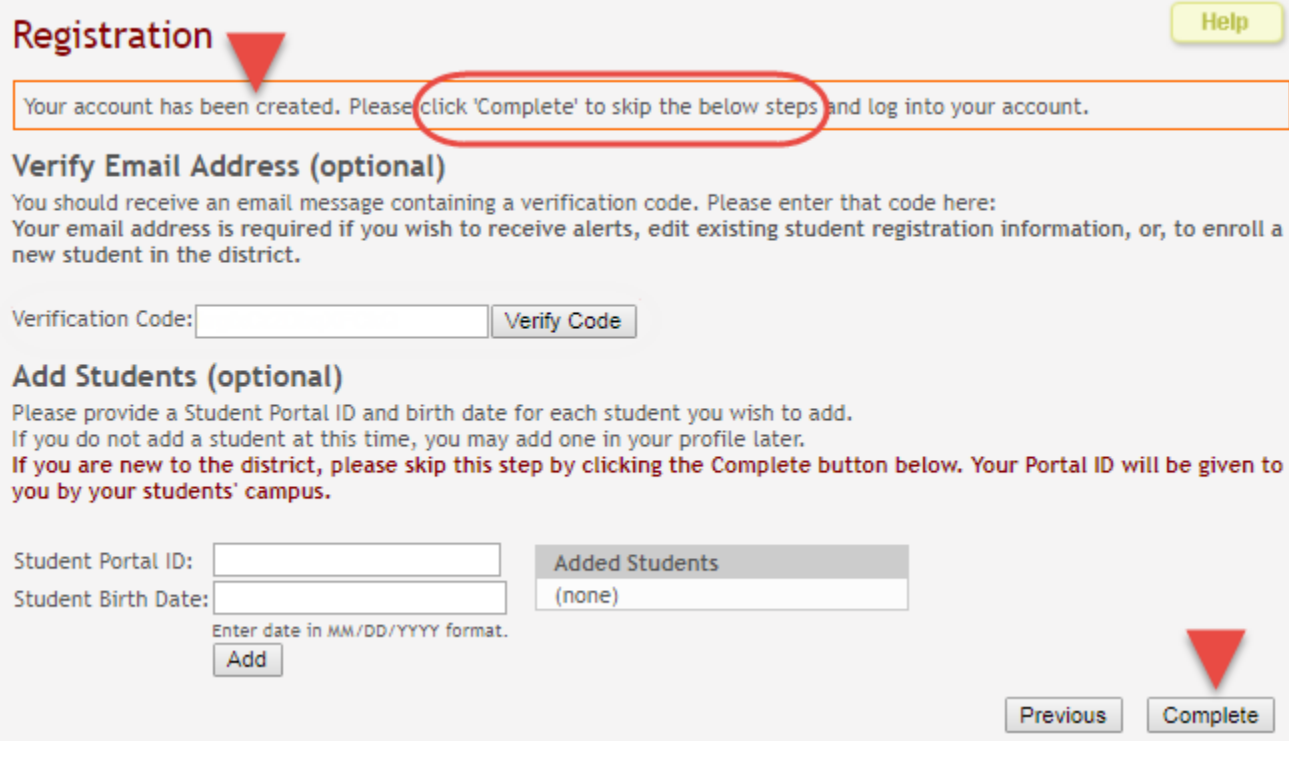

#### **Under \*Verify Email Address (optional)\*\*:**

If you entered a valid email address on Step 1, you should have received an email message in your inbox with a code allowing you to verify your email address.

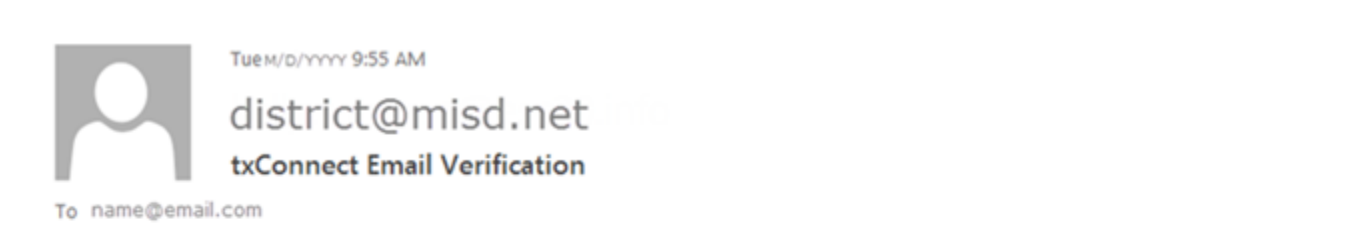

Please verify that this is your email address by following these steps:

- 1. Log in to txConnect, and go to the 'My Account' page.
- 2. In the 'Email Address' section, enter the following verification key:

krgfxCr2DbqXFCkQ

(You can copy the key from this email message and paste it into the appropriate box in txConnect.)

3. Click 'Verify Code' after entering the key to complete the email verification process.

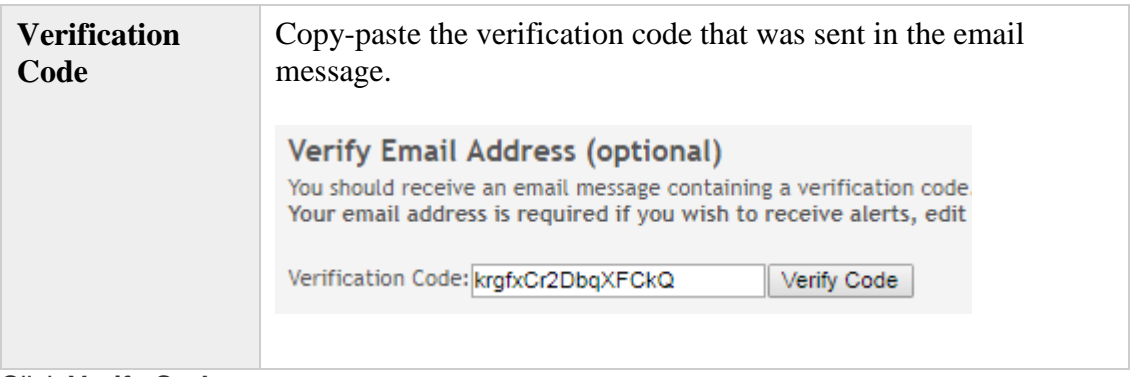

Click **Verify Code**.

If the correct code was entered, "Verification Successful" is displayed.

#### **Under \*\*Add Students (optional)\*\*:**

**Skip this step for now** if you are enrolling a new student in the district. Your student's portal ID will be provided by the campus at a later time.

Click **Complete** to continue to the [My Account](https://tcc-help.net/txconnect/doku.php/parentaccess/myaccount/myaccount) page.

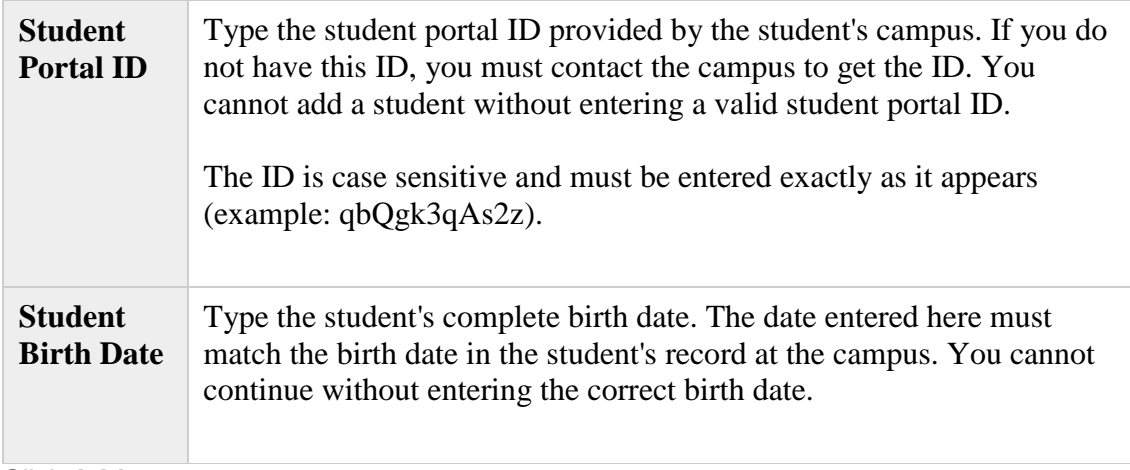

Click **Add**.

Your student's name appears under **Added Students**.

Repeat the steps to add another student, or click **Complete** to continue to the [My Account](https://tcc-help.net/txconnect/doku.php/parentaccess/myaccount/myaccount) page.